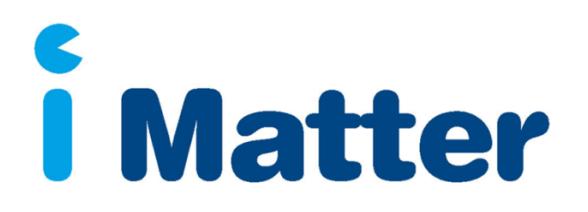

# **ACTION PLANNING GUIDE**

**Renfrewshire HSCP** 

**Sharing the iMatter report with your team and agreeing an action plan**

#### **Introduction**

Well done on encouraging your team to participate in the iMatter process.

This guide is intended to help you with the next stage of the process – discussing the results with your team and agreeing an action plan for the coming year.

## **Contents**

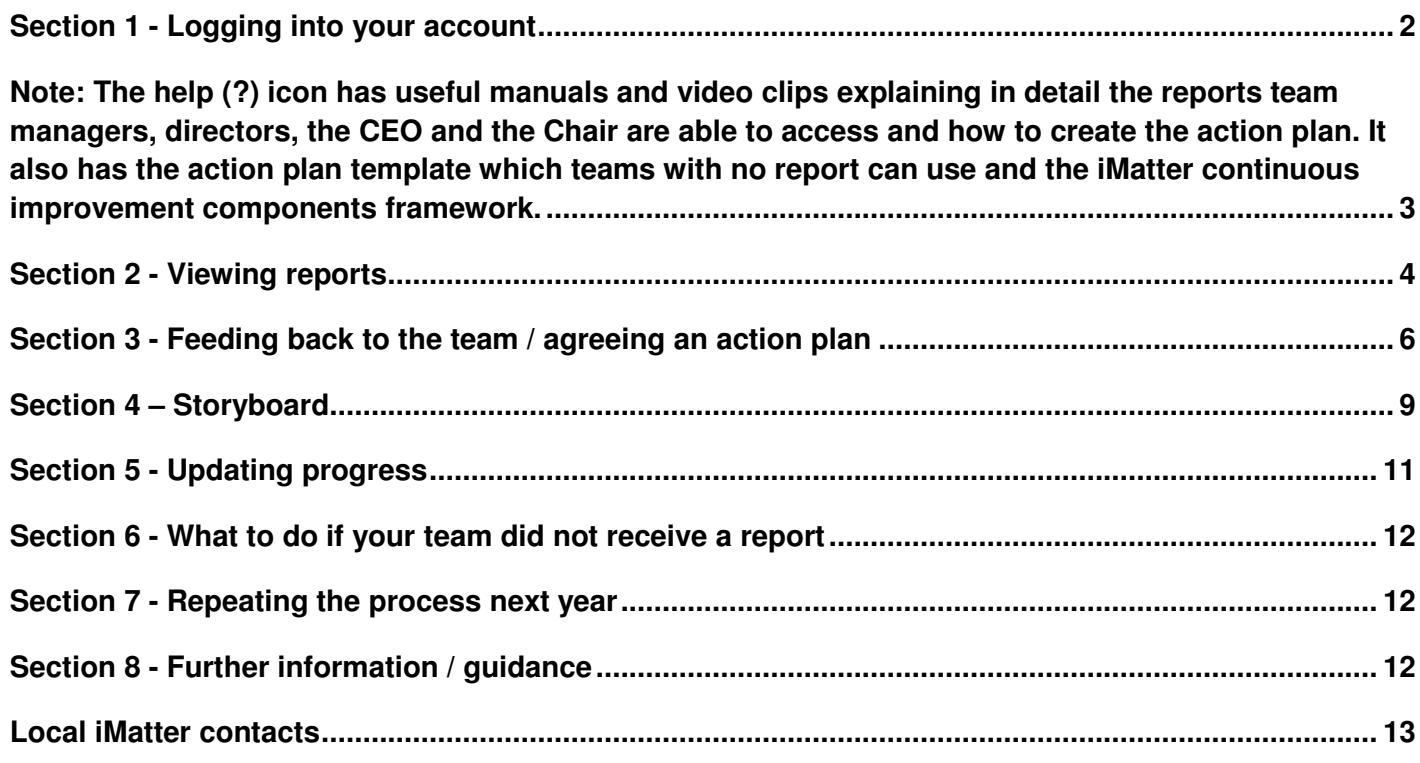

## **Section 1 - Logging into your account**

After your first log in, follow these steps to log in:

To log in, click on the following link: http://nhsscotland-sep.webropol.com; or type this into the address bar of your search engine.

Click on Login

Your login details will be your email address and password created. Note you must type in your full email address i.e. mickey.mouse@ggc.scot.nhs.uk

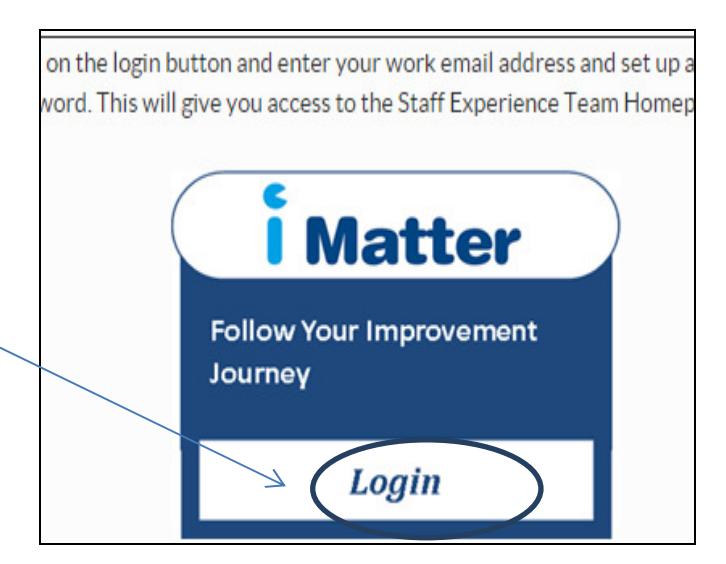

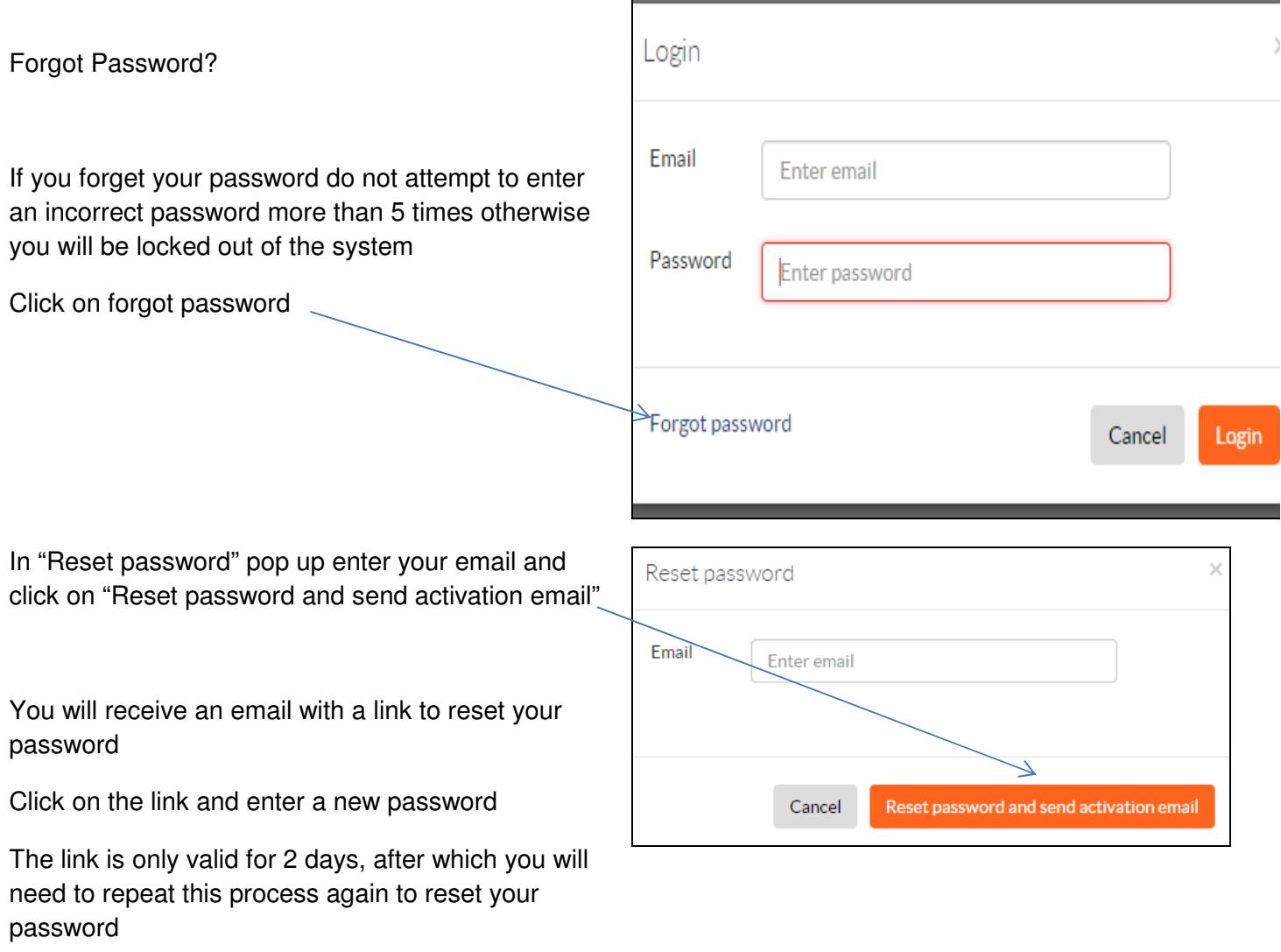

If you receive a message saying 'The user doesn't exist' – contact the Renfrewshire HSCP iMatter team

**Note**: The help (?) icon has useful manuals and video clips explaining in detail the reports team managers, directors, the CEO and the Chair are able to access and how to create the action plan. It also has the action plan template which teams with no report can use and the iMatter continuous improvement components framework.

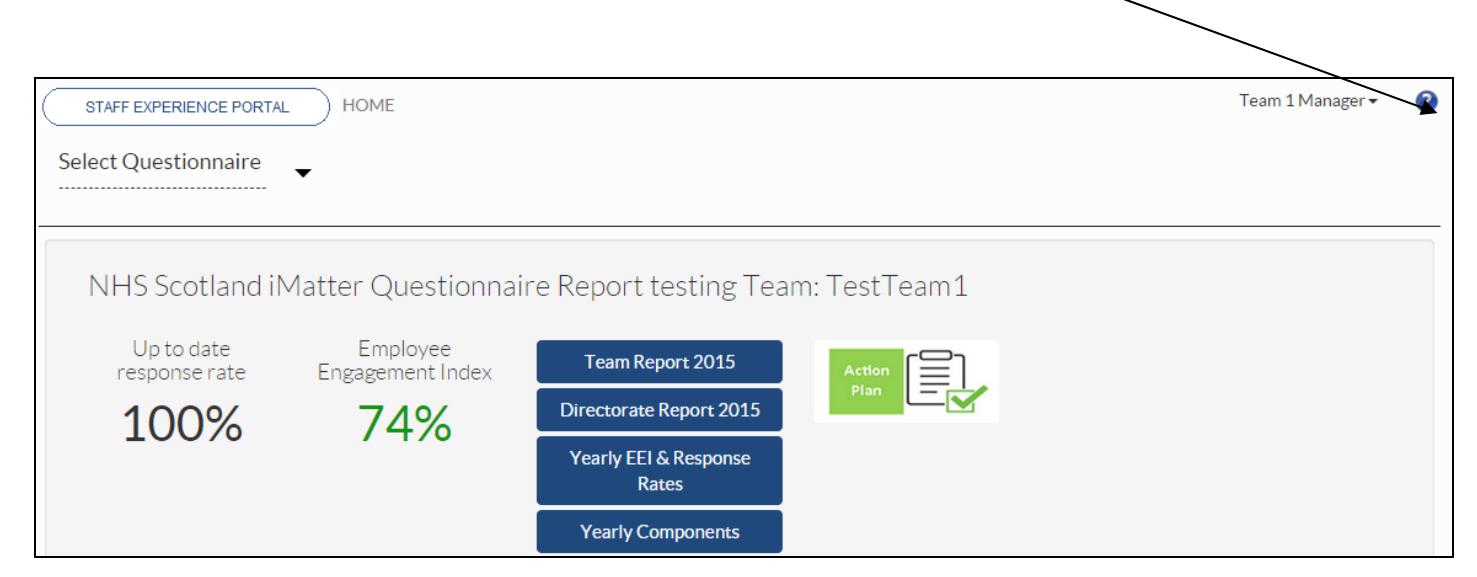

## **Section 2 - Viewing reports**

2 weeks after the electronic questionnaire is closed, reports will become available. Managers will receive an email from Webropol notifying them reports are available. Additionally, staff, with email addresses entered on the system, will be sent a link to their team report.

Team reports will only be published if the Team achieves a response rate of 60% or more - small teams of less than 5 must achieve a 100% response rate.

The following reports will be published:

- Team report
- Aggregated Directorate report: (if the overall Directorate has achieved a response rate of 60% or more)
- A yearly EEI and Response Rates report
- A Yearly Components report

**If you have not achieved the required minimum Response Rate a team report will not be published however you will still be expected to create an action plan with your team. Tips on how to do this are covered later on in this guide.** 

To view reports –

You can access your reports directly from your home page dashboard - all the reports that are available will be displayed here as direct links to the report

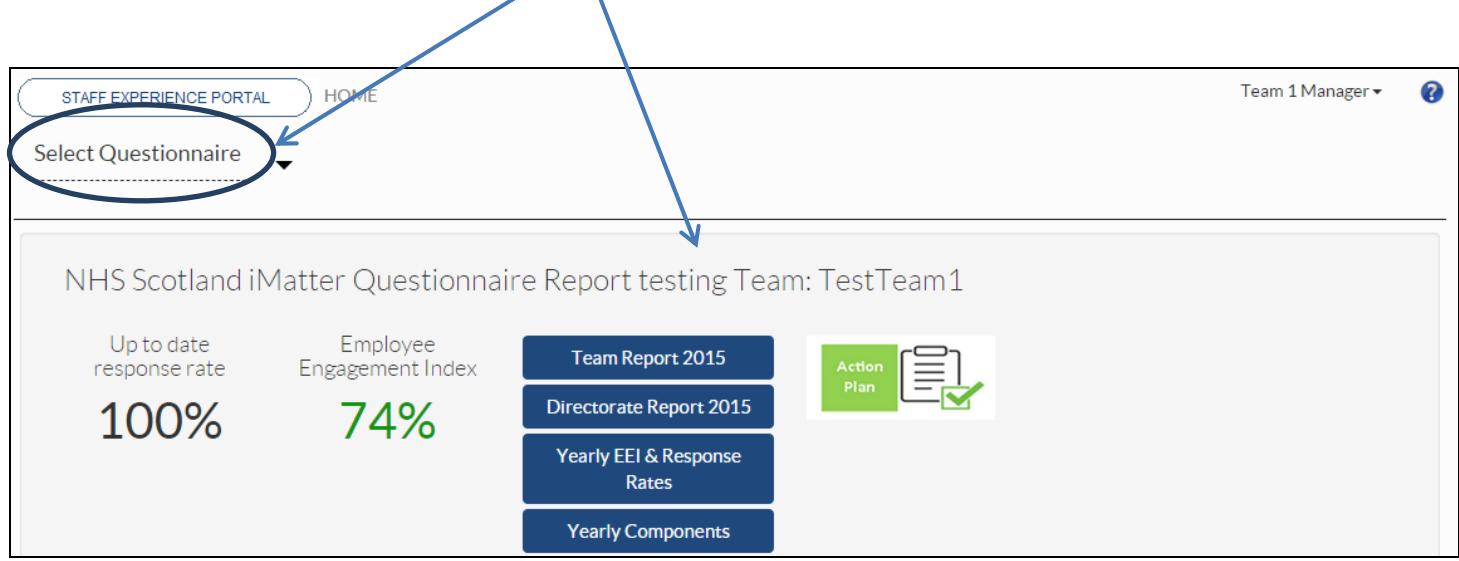

Alternatively you can see the reports by clicking on select questionnaire, click on your team and click on the view results tab

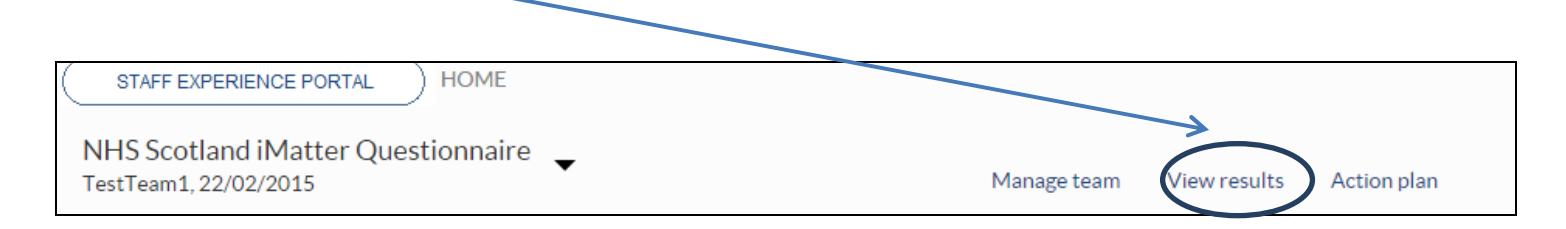

By clicking on the report links from the dashboard, or selecting the View Results tab, you will be directed to the reporting page

You will see tabs for all the reports that are available to you.

You can also download all the reports to PDF by clicking on the PDF icon, this will bring the report up on your screen and you can print it off or save it to a file so you can share a copy with your team. However, staff with an email address in the system will be sent a link directly from the system to the team report.

N.B. You will still need to share copies with staff who do not have an email address in the system.

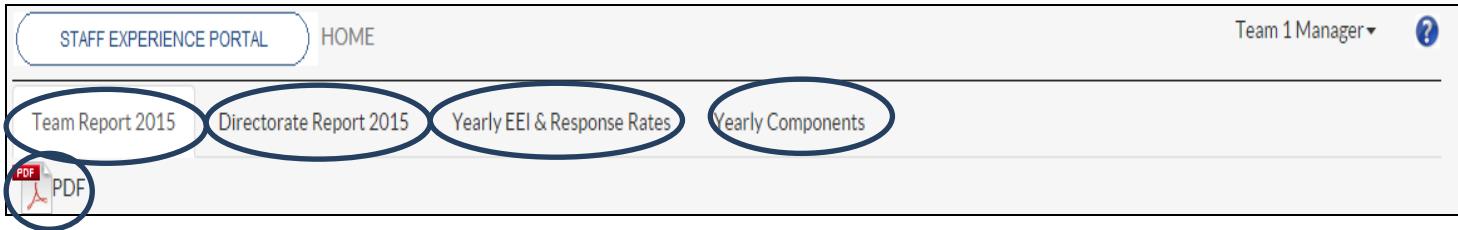

Your Team report will show the following:

- Your Team Response Rate
- Your team Employee Engagement Index (EEI) the colour of the EEI is reflected in the thresholds key below each chart
- The report will also show the NHSScotland Staff Governance Strands which underpin the iMatter Continuous Improvement Model

You will also see 3 sections in your report which are:

- Experience as an individual
- Experience within your Team
- Experience within your organisation

You will see the average score for each question within each of the 3 sections at the end of each line

The thermometer is taken from question 29 and shows the Team average for the overall experience of working within your organisation

The final table on the report (below) shows the benchmark overview of your directorate. It shows how many teams fall into each category in your directorate. You can also access your aggregated Directorate report for a more detailed comparison by clicking on the Directorate report tab in your reporting screen

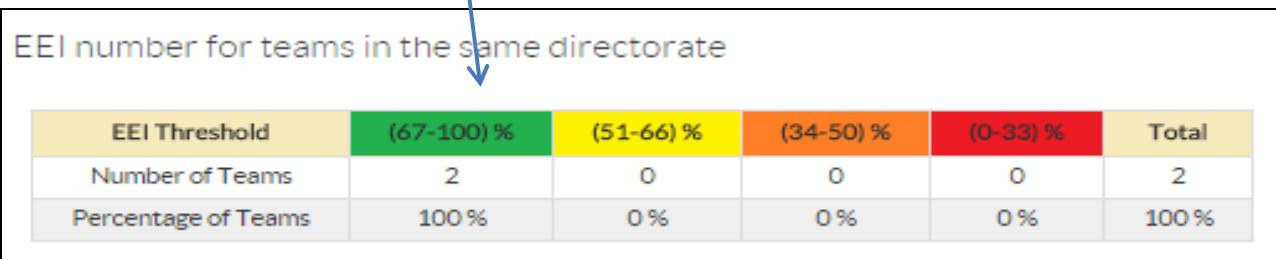

## **Section 3 - Feeding back to the team / agreeing an action plan**

Once you receive your report, you have 12 weeks to feedback the report to your team and jointly agree your Team Action Plan. Staff with an email address in the system will be sent a link directly from the system to the team report.

N.B. You will still need to share copies with staff who do not have an email address in the system.

### **Preparing to feedback**

- Read through the report yourself to get your own thoughts on what it is telling you
- Agree a time to meet with the team to discuss. Don't worry if you cannot get everyone together at the same time. You can ask people who cannot attend to let you have any thoughts / ideas they may have to allow you to include them in the discussions
- Print a blank action plan template from your iMatter account under the help icon (?) in the top right of the screen. This is useful to allow you to complete and agree actions with the team and then transfer to your iMatter account later.

#### **At the meeting**

- Welcome the team and thank them for taking part.
- Explain the meeting is to discuss the report and complete an action plan.
- Discuss the report to make sure everyone understands it. Explain it is not about fixing everything at once, it can build on the positive as well.
- The team should jointly agree the action plan. As the manager you can contribute to the action plan however you should agree the actions as a team.
- You can break the team up into small groups to discuss and come up with some actions and then feedback together.
- If, due to the nature of their roles, the team work independently you could focus the discussion around the "individual" / "organisational" sections or the responses to questions based around the manager / team leader.

#### "**What we do well"**

It is important for the team to recognise its strengths. Using the iMatter report, discuss and agree what the team feel should be celebrated and they should continue to do. Some examples may be:

'We work well together as a team. We support each other to ensure we provide a quality service and quickly resolve any problems'

'As a team we treat each other with dignity and respect'

'Everyone is clear about their duties and what is expected of them and able to approach manager if any issues arise'

'We work together to ensure everyone is valued and involved in decisions relating to the team'

### **Desired Outcomes / Actions**

- The team should now identify the areas they would like to improve.
- This should be a minimum of one improvement action and no more than three.
- If they cannot find anything to improve, the action might be to continue and maintain the strength identified.
- Some outcomes / actions may be –

**Desired Outcome**: The team should be aware of what is happening in the team. Additionally they should have an understanding of what the future plans/programs might be. **Action**: Staff will be involved / included in the development of the work plan. In addition through team meetings they will have the ability to comment on and influence some of the on-going work

**Desired Outcome**: Communication is clear across the team using the most appropriate method/s. **Action**: Format of departmental meeting agenda reviewed and a suggestions system established.

**Desired Outcome**: All staff are clear of what their duties and responsibilities are **Action**: Job descriptions to be looked at with the team to make sure still relevant / team leaders to discuss changing responsibilities clearly with individuals

#### '**Responsible for Action and Target Completion Date**'

- Decide together who will be responsible for taking actions forward.
- Responsibility for an action can be shared by several team members.
- Target completion date should be realistic. Remember the improvement plan spans 8 months.

#### **Recording on your iMatter account**

- Now that you have jointly agreed an action plan you can transfer the information to your iMatter account
- You can access the Action Plan page directly from your home page dashboard by clicking on the Action Plan icon

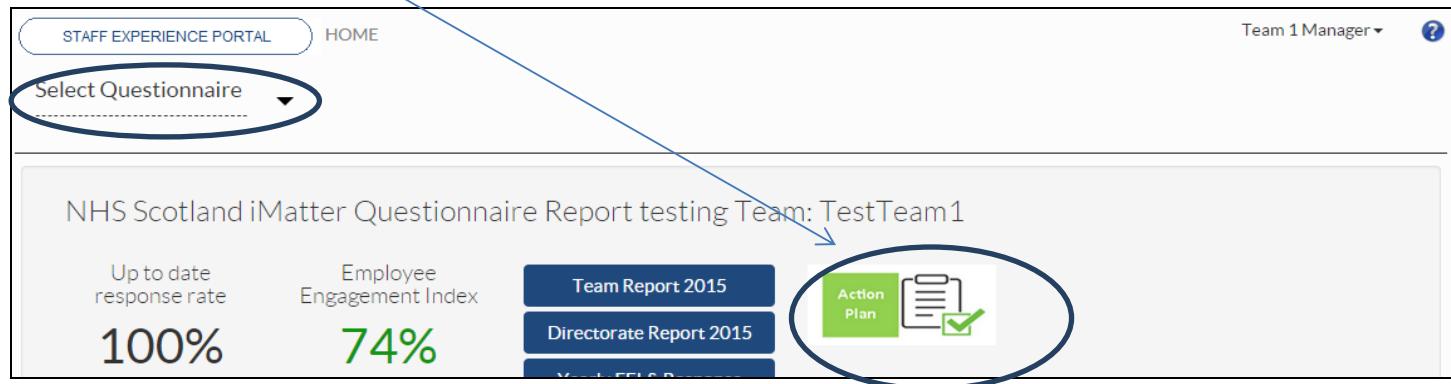

• Alternatively you can access your action plan by selecting the questionnaire, click on your team and clicking on the Action Plan tab.

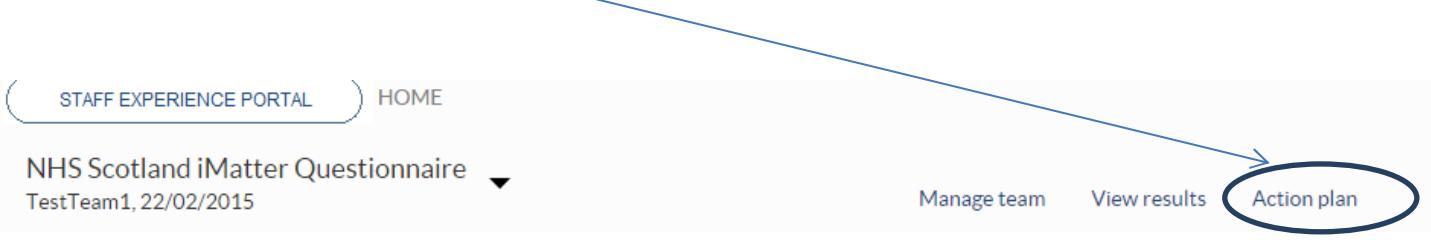

Add the details from the agreed action plan and regularly click 'save and continue' to edit and make changes.

#### **NOTE: Make sure you overwrite the pre-populated numbers, 1, 2 and 3, in the 'Area for Improvement' column before saving. Your action plan will not save if this is not done.**

#### **Additionally, the character limit is 250 within the action plan.**

Once this is agreed and complete, click on the 'Complete Action Plan and Create Storyboard' box.

**NOTE** once you have done this you can no longer amend the information.

You can save/print your action plan by using the PDF icon

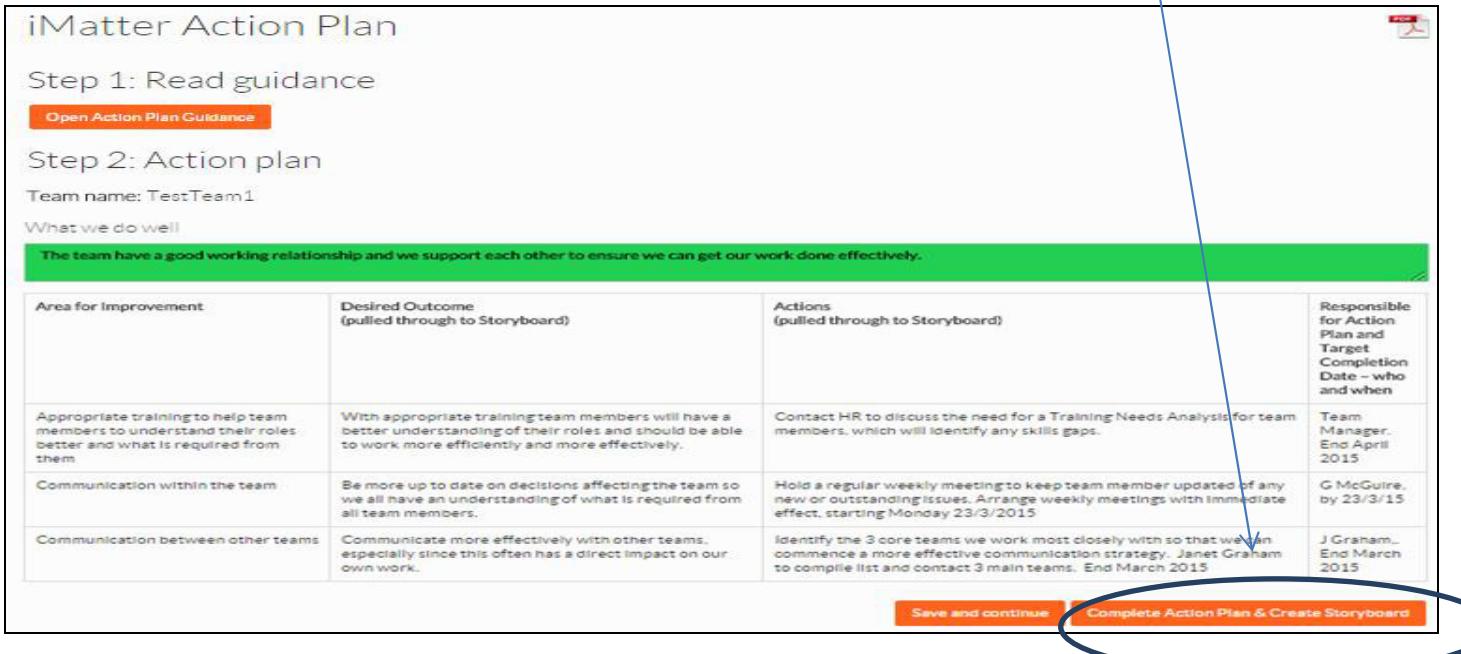

### **Section 4 – Storyboard**

- As soon as you click on Complete Action Plan and Create Storyboard, the Storyboard will be automatically generated.
- You can access the storyboard directly from your home page dashboard by clicking on the Storyboard  $icon \sim$

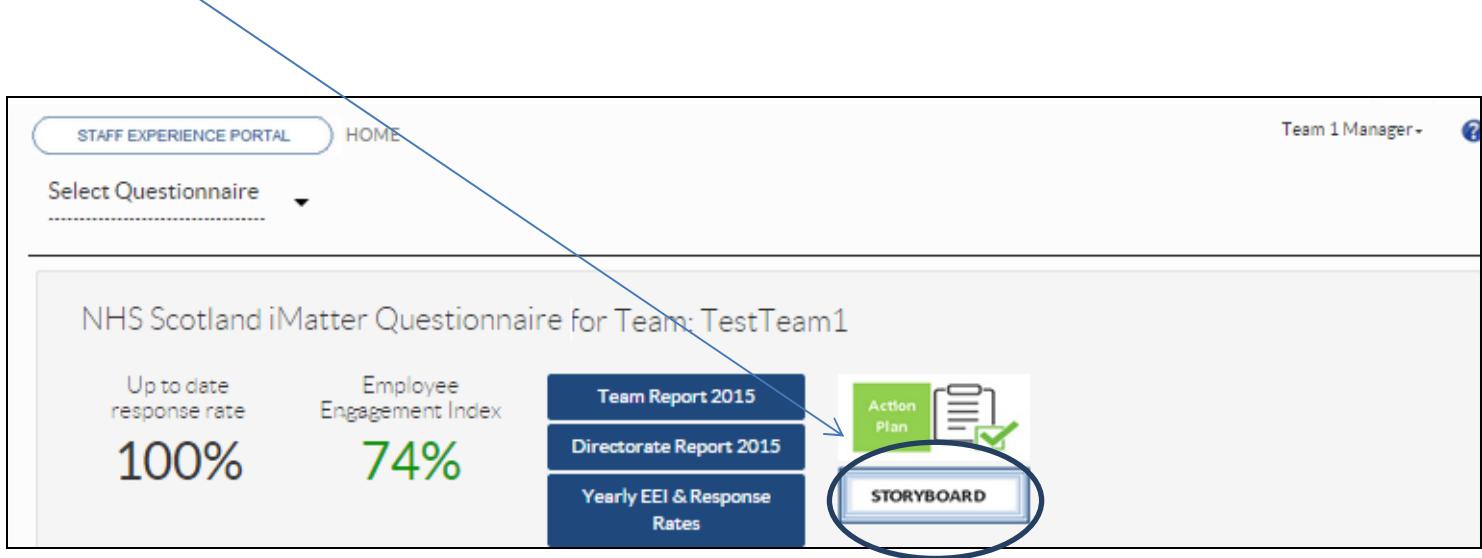

Alternatively select the questionnaire, click on your team and click on the Storyboard tab

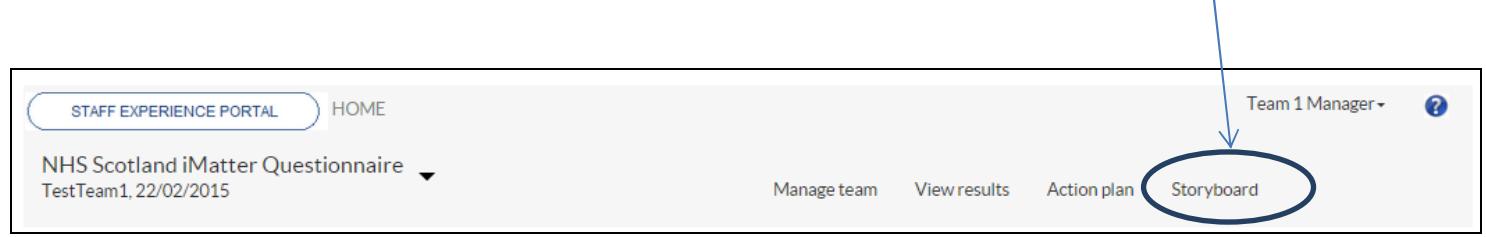

- The storyboard contains the outcomes and desires which were added to the Action Plan.
- It also shows your Team EEI and overall result of working within the organisation from question 29 in the questionnaire results.
- A PDF of the storyboard can be downloaded and printed.
- Your team may wish to display this in their work area
- Staff, with an email address entered on the system, will be sent a copy of the Storyboard, however you should ensure those staff with no email access, have access to a hard copy.

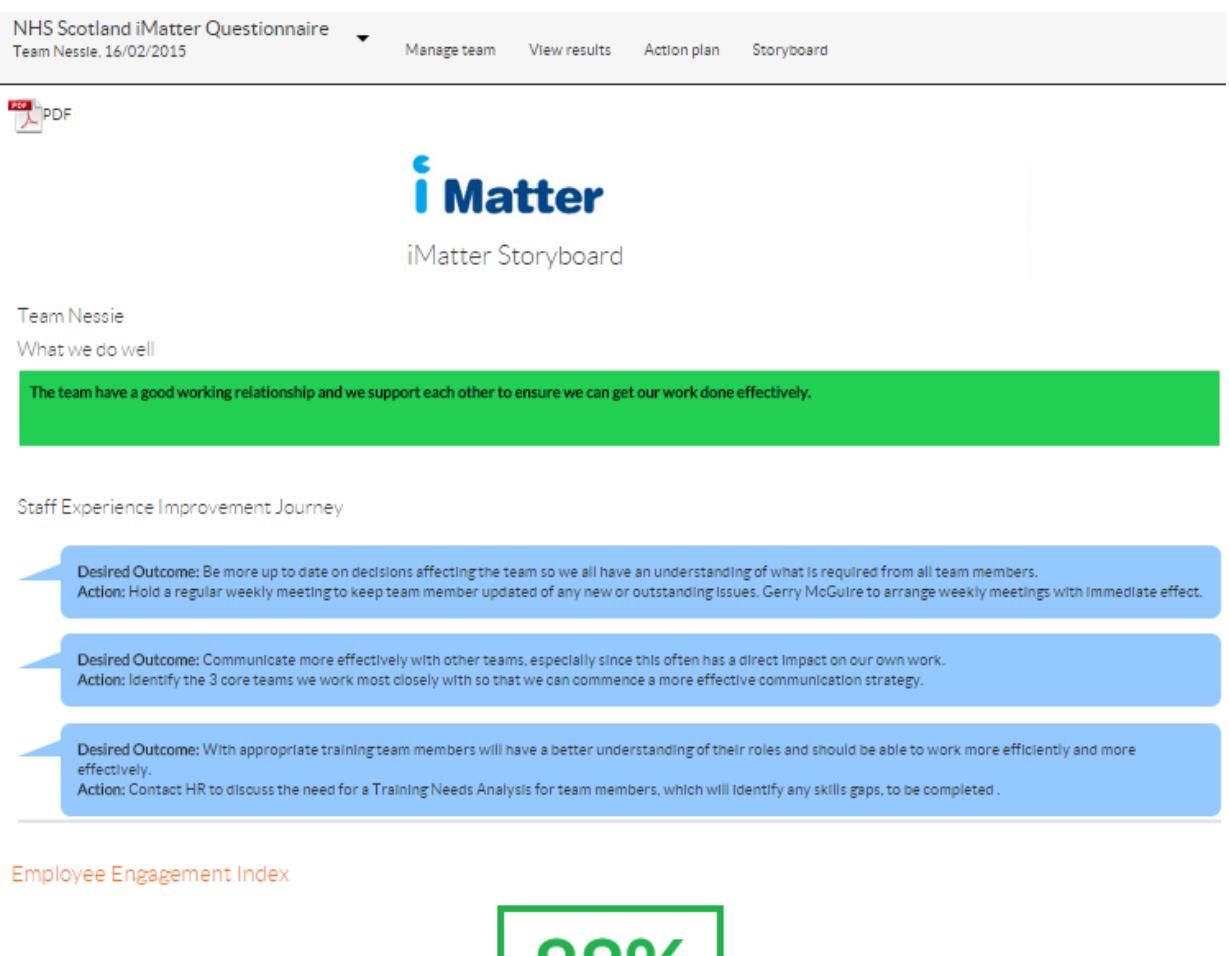

8 Employee Engagement Index

Overall, working within my Organisation is a .......

#### Responses count: 2

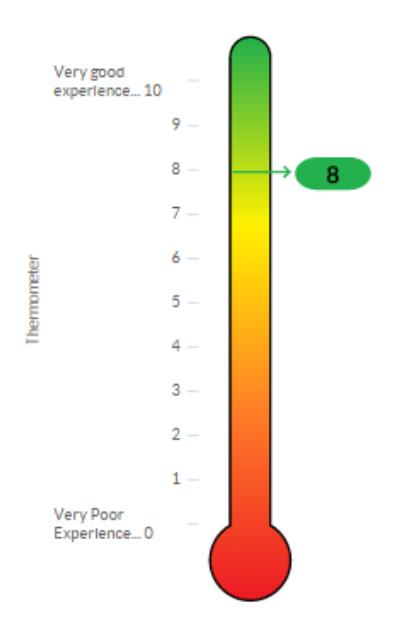

## **Section 5 - Updating progress**

It is important that you and your team stay focused on achieving the agreed actions.

These should be discussed and updated regularly e.g. quarterly or every staff meeting etc.

Progress against each action can be entered onto iMatter Action Plan in the progress update section. This should include the results of the action taken and the date the progress was completed.

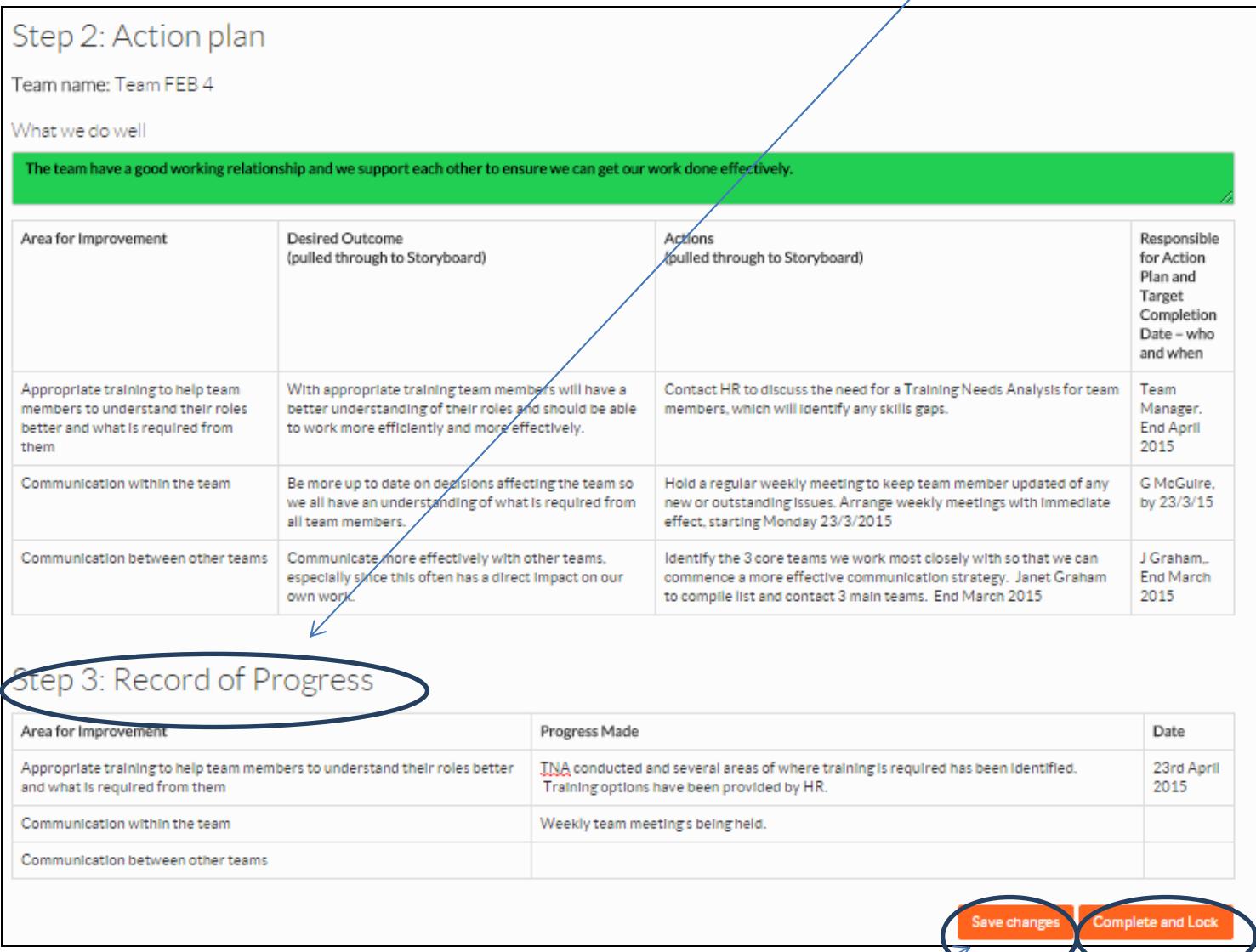

You can update this throughout the year and save using the save changes button

Once fully completed, Team managers can 'Complete and Lock' the action plan.

No further changes can be made to the action plan.

- Teams who did not receive a report should still work together and agree an action plan.
- You should meet with your team to make them aware of the response rate and discuss any barriers they had to participation. **Remember** - the underlying principles of iMatter are about staff engagement and improving staff experience.
- You can then jointly develop and agree an action plan for the coming year.
- Use the overall Directorate report to help focus this discussion. You can print this off from your account. The Directorate's Component Report can also be used if the Directorate didn't get a 60% response rate. This can be accessed via your iMatter login.

#### **Find out from the team**:

- what areas within the questionnaire are important to them
- what they feel they do well as a team
- what areas they feel they could improve on and how they would do this. There should be at least one action and no more than three.

You now upload your action plan onto the iMatter system. See **Recording on your iMatter Account** in Section 3.

The completed action plan should be shared with all the team and kept within the department and progress monitored throughout the year perhaps at team meetings.

## **Section 7 - Repeating the process next year**

As part of your continuous improvement journey the iMatter process will be repeated at the same time each year.

You will be asked to confirm your team details again and will be able to make any changes required before the questionnaire goes out.

You will still be able to access your reports next year to monitor and compare your improvement year on year.

## **Section 8 - Further information / guidance**

Further guides and templates can be found on your iMatter account and can be accessed from the help icon (?) in the top right of the screen.

More National information on iMatter and staff experience can be found at

http://www.staffgovernance.scot.nhs.uk/monitoring-employee-experience/imatter/

For additional team development tools and materials look on the FTFT area on Staffnet and select the 'Our culture' signpost. http://www.staffnet.ggc.scot.nhs.uk/INFO%20CENTRE/FTFT/OurCulture/Pages/Default.aspx

## **Local iMatter contacts**

- Renfrewshire HSCP: iMatter.renfrewshire@ggc.scot.nhs.uk
- RenfrewshireHSCPiMatter@ggc.scot.nhs.uk
- iMatter Central email contact: **iMatter@ggc.scot.nhs.uk**
- GG&C iMatter Programme Support

Chloe.Cairns@ggc.scot.nhs.uk 07811 759583

• GG&C Board Operational Lead

Diana.Hudson@ggc.scot.nhs.uk 07890 596395

## **iMatter Online Academy**

We have now launched the iMatter Online Academy within NHSGGC. The iMatter Development Academy offers a wide range of guided learning to help managers:

- Better understand their iMatter Team Report and then plan for the discussion with their team.
- Think through the skills required to get the most benefit from the iMatter process.
- Consider the wider leadership skills that enable better staff engagement.

Self-directed online learning pathways offer an opportunity to access areas of specific interest and develop wider knowledge and thinking suited to individual needs and style at times that work for the individual.

Click here to access the login page.

You will have 24hrs to explore the iMatter Development Academy with a temporary password. If you find that online learning suits you and you would like continued access to the site for 12 months this can easily be set up for you. Please contact Lisa Donnelly to sort out your own password.